# <span id="page-0-0"></span>**5. ΑΠΟΤΕΛΕΣΜΑΤΑ ΕΠΙΛΥΣΗΣ**

Μετά την επίλυση του φορέα µπορούµε να ζητήσουµε να εµφανιστεί στην οθόνη ο παραµορφωµένος φορέας καθώς και οι ιδιοµορφές της κατασκευής. Ανάλογα µε το είδος του φορέα µπορούµε να ζητήσουµε να απεικονιστούν διαφορετικά αποτελέσµατα. Το πρόγραµµα για να εµφανίσει τα αποτελέσµατα διαβάζει το αρχείο αποτελεσµάτων <filename.res> εκτός αν δηλώνεται µε διαφορετικό όνοµα.

Για να απενεργοποιήσουµε την εµφάνιση των αποτελεσµάτων πρέπει να επιλέξουµε τον διακόπτη Cancel στο αντίστοιχο µενού επιλογής.

- Παρατήρηση Α: Επειδή το ΝΕΧΤ επιτρέπει να μορφώσουμε όπως θέλουμε την τελική εκτύπωση των αποτελεσμάτων, πρέπει να τονιστεί ότι για να εμφανιστούν τα αποτελέσματα πρέπει να υπάρχουν στο αρχείο αποτελεσμάτων και η εκτύπωση να γίνεται στα Ελληνικά. Συνιστάται να χρησιμοποιούμε τις default *τιµές εµφάνισης των αποτελεσµάτων.*
- Παρατήρηση Β: Πολλές φορές λόγω της πολυπλοκότητας των φορέων θέλουμε να εμφανίσουμε τα εντατικά μεγέθηοπλισμούς μόνο σε ένα μέρος του φορέα τότε χρήσιμες εντολές είναι τα επίπεδα εργασίας και οι *αδιαφανείς επιφάνειες.*

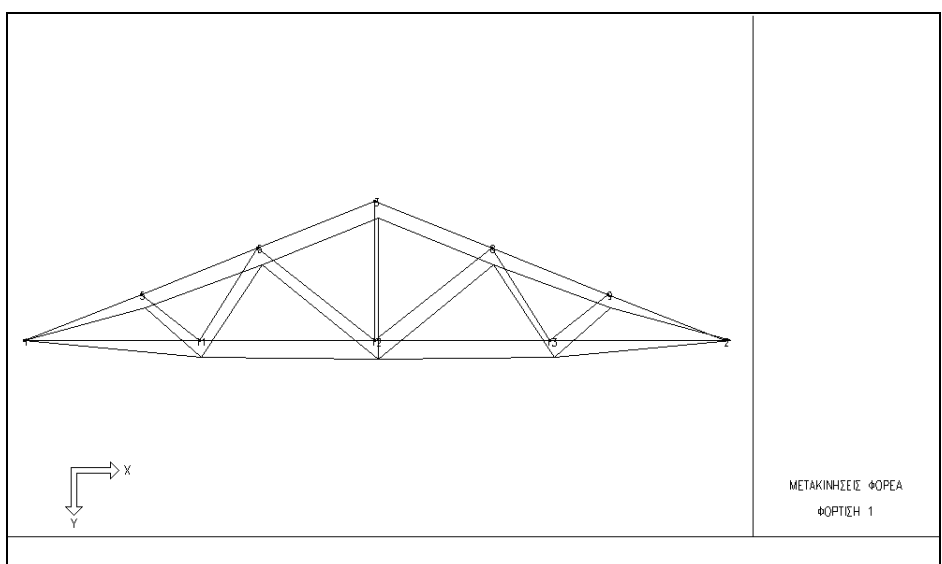

#### **5.1 Παραµορφωµένος φορέας**

Με την εντολή αυτή µπορούµε να δούµε στην οθόνη τον παραµορφωµένο φορέα για κάθε είδος φόρτισης. Επειδή οι µετακινήσεις είναι συνήθως µικρές και δεν µπορούν να απεικονιστούν στο απόλυτο µέγεθος τους, τις πολλαπλασιάζουµε µε τον συντελεστή µεγέθυνσης.

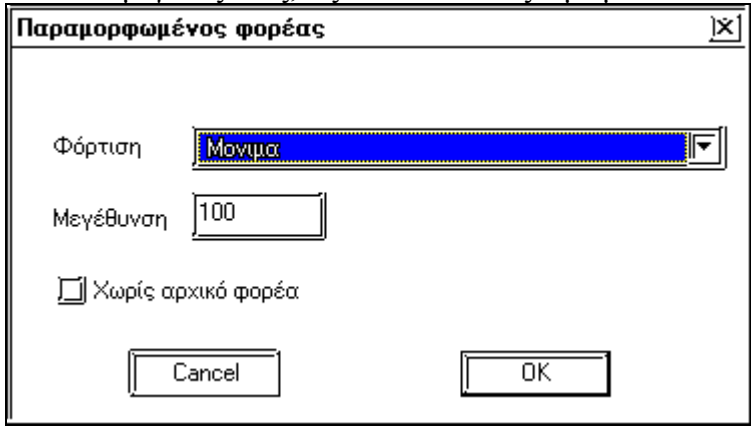

Το πρόγραµµα διαβάζει τις µετακινήσεις από το αρχείο <filename.dis>.

Όταν ενεργοποιήσουµε την παράµετρο "*Χωρίς αρχικό φορέα*" δεν εµφανίζεται ο αρχικός φορέας µαζί µε τον παραµορφωµένο φορέα.

## <span id="page-1-0"></span>**5.2 Ιδιοµορφές**

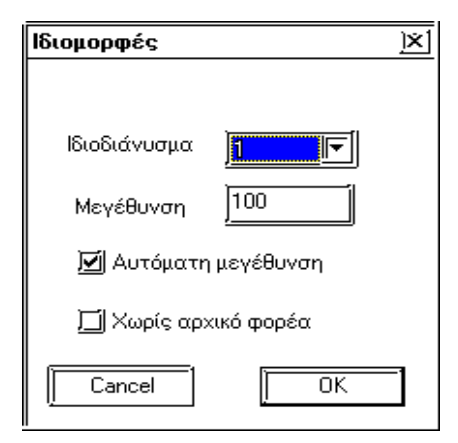

Με την εντολή αυτή µπορούµε να δούµε στην οθόνη την απεικόνιση των ιδιοµορφών. Λόγω της φύσης των ιδιοµορφών για να εµφανιστούν στην οθόνη πρέπει να πολλαπλασιάσουµε τα µεγέθη µε έναν συντελεστή, που µπορεί να είναι πολύ διαφορετικός από ιδιοδιάνυσµα σε ιδιοδιάνυσµα.

Συνήθως χρησιµοποιούµε την παράµετρο "*Αυτόµατη µεγέθυνση*". Η παράµετρος "Μεγέθυνση" λαµβάνεται υπόψη, αφού πρώτα απενεργοποιήσουµε την αυτόµατη µεγέθυνση.

Όταν ενεργοποιήσουµε την παράµετρο "*Χωρίς αρχικό φορέα*" δεν εµφανίζεται ο αρχικός φορέας µαζί µε τις ιδιοµορφές.

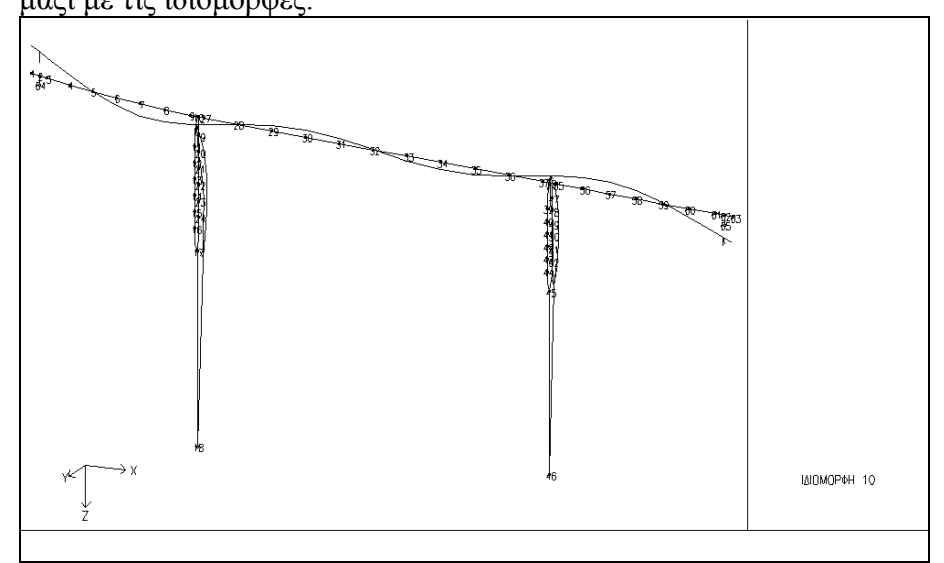

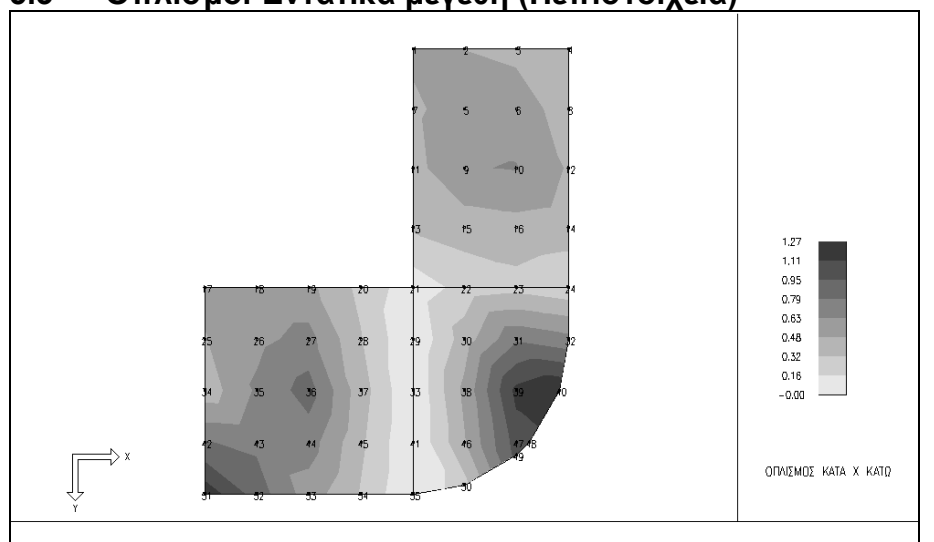

#### <span id="page-2-0"></span>**5.3 Οπλισµοί-Εντατικά µεγέθη (Πεπ.στοιχεία)**

Στα πεπερασµένα στοιχεία µπορούµε να εµφανίσουµε στην οθόνη τα εντατικά µεγέθη NX, NY, NXY, MX, MY, MXY για κάθε είδος φόρτισης ή τούς οπλισµούς των πεπερασµένων στοιχείων, κατά την διεύθυνση Χ άνω οπλισµός, κατά την διεύθυνση Χ κάτω οπλισµός, κατά την διεύθυνση Υ άνω οπλισµός και κατά την διεύθυνση Υ κάτω οπλισµός.

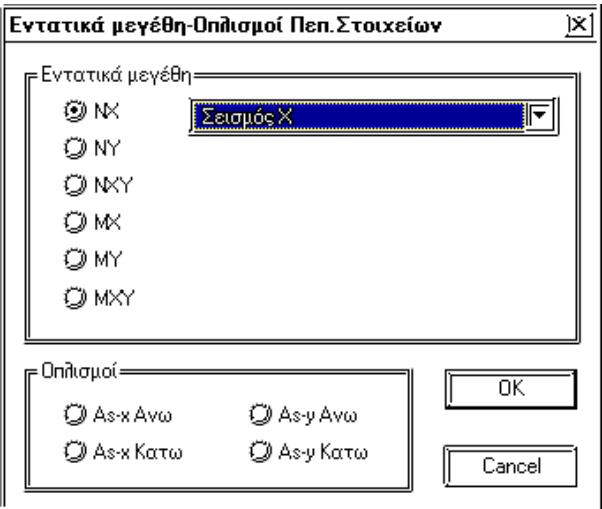

#### **5.4 Παράµετροι Αποτελεσµάτων Πεπ.Στοιχείων**

Οι παράµετροι αυτοί ρυθµίζουν την εµφάνιση των εντατικών µεγεθών-οπλισµών στα πεπερασµένα στοιχεία.

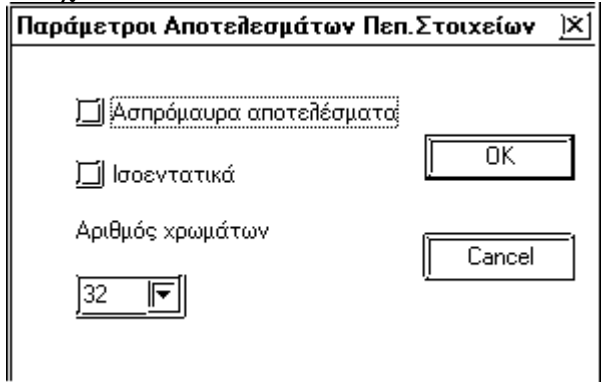

*Ασπρόµαυρα αποτελέσµατα* Ρυθµίζει αν η απεικόνιση είναι έγχρωµη ή ασπρόµαυρη. Η δυνατότητα αυτή διευκολύνει την εκτύπωση σε ασπρόµαυρους εκτυπωτές.

<span id="page-3-0"></span>*Ισοεντατικά* Ρυθµίζε*ι* αν η απεικόνιση των εντατικών µεγεθών γίνεται µε χρώµατα ή µε καµπύλες ίσων εντάσεων.

*Αριθµός χρωµάτων* Ορίζεται ο αριθµός των διαθέσιµων χρωµάτων που θα χρησιµοποιηθούν.

#### **5.5 ∆ιαγράµµατα εντατικών µεγεθών (Ράβδοι)**

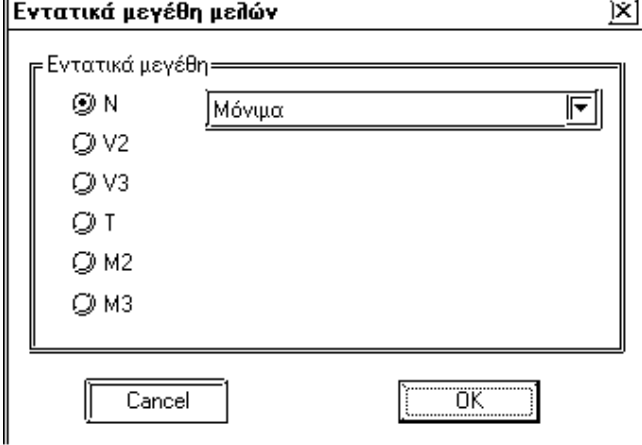

Στους ραβδωτούς φορείς µπορούµε να εµφανίζουµε στην οθόνη τα διαγράµµατα των αξονικών των τεµνουσών και των ροπών για κάθε είδος φόρτισης. Τα εντατικά µεγέθη σχεδιάζονται στο τοπικό σύστηµα συντεταγµένων της κάθε ράβδου.

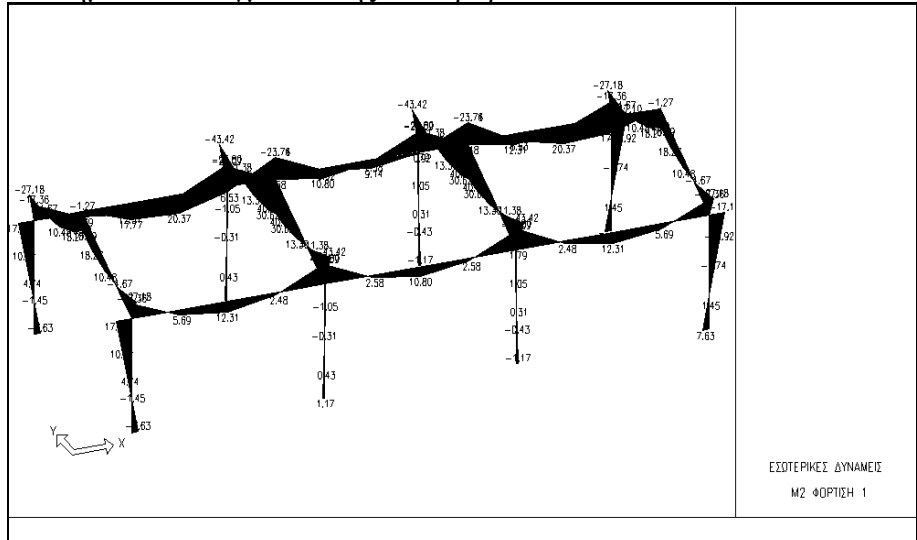

## **5.6 Τελικές Μεταλλικές διατοµές**

Στους φορείς, που περιέχουν µεταλλικές διατοµές, αν έχει ζητηθεί η αυτόµατη διαστασιολόγηση των διατοµών των µελών, µετά την τελική επίλυση µπορούµε να ζητήσουµε να διαβάσει το πρόγραµµα τις τελικές διατοµές και να τις εµφανίσει.

Στο µενού εντολών *"Εµφάνιση/Εµφάνιση"* υπάρχουν δύο διακόπτες που ρυθµίζουν την εµφάνιση των διατοµών στην οθόνη.

*∆ιατοµές* ∆ιακόπτης εµφάνισης *Μεταλ. ∆ιατοµές µε χρώµα* Το πρόγραµµα σχεδιάζει µε ίδιο χρώµα διατοµές που έχουν την ίδια τελική διατοµή (ισχύει µόνο για µεταλλικά χωροδικτυώµατα)

# <span id="page-4-0"></span>**6. ΠΑΡΑ∆ΕΙΓΜΑΤΑ**

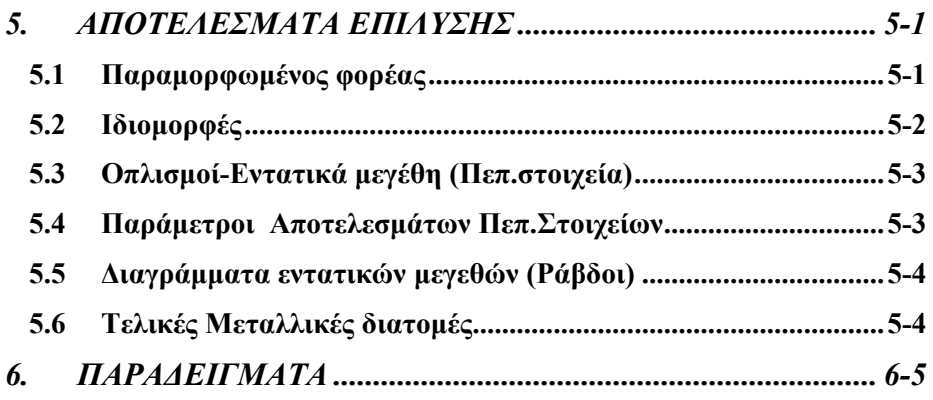